# **Troubleshoot Secure Firewall Smart Licensing Out-of-Compliance Errors**

### **Contents**

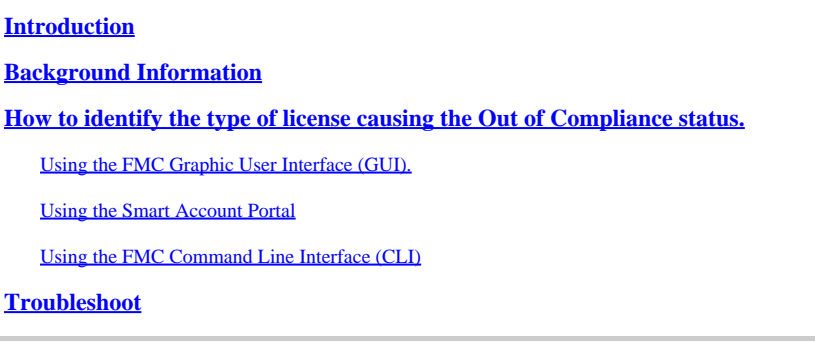

# <span id="page-0-0"></span>**Introduction**

This document describes the most common Cisco Smart Licensing out of compliance reasons with the Cisco FMC and FTD models.

### <span id="page-0-1"></span>**Background Information**

Cisco Smart Licensing offers centralized management of licenses for many products. The Cisco Secure Firewall simplifies the management of licenses across potentially large deployments of sensors, and it can be used for appliance, virtual, and public cloud models. This document provides a troubleshooting guide for Out-of-Compliance issues with Smart License for Cisco Firewall Management Center (FMC) and Cisco Firewall Threat Defense (FTD) software and appliance models.

When FMC reports that the Smart License is out of compliance, it indicates that FMC cannot find the appropriate license in the Smart Account. When that happens, a Health Alert is displayed. It could be due to several reasons outlined in this document.

### <span id="page-0-2"></span>**How to identify the type of license causing the Out of Compliance status.**

### <span id="page-0-3"></span>**Using the FMC Graphic User Interface (GUI).**

Navigate to **Health Alert** from the FMC Notification Icon and click on **Health.**

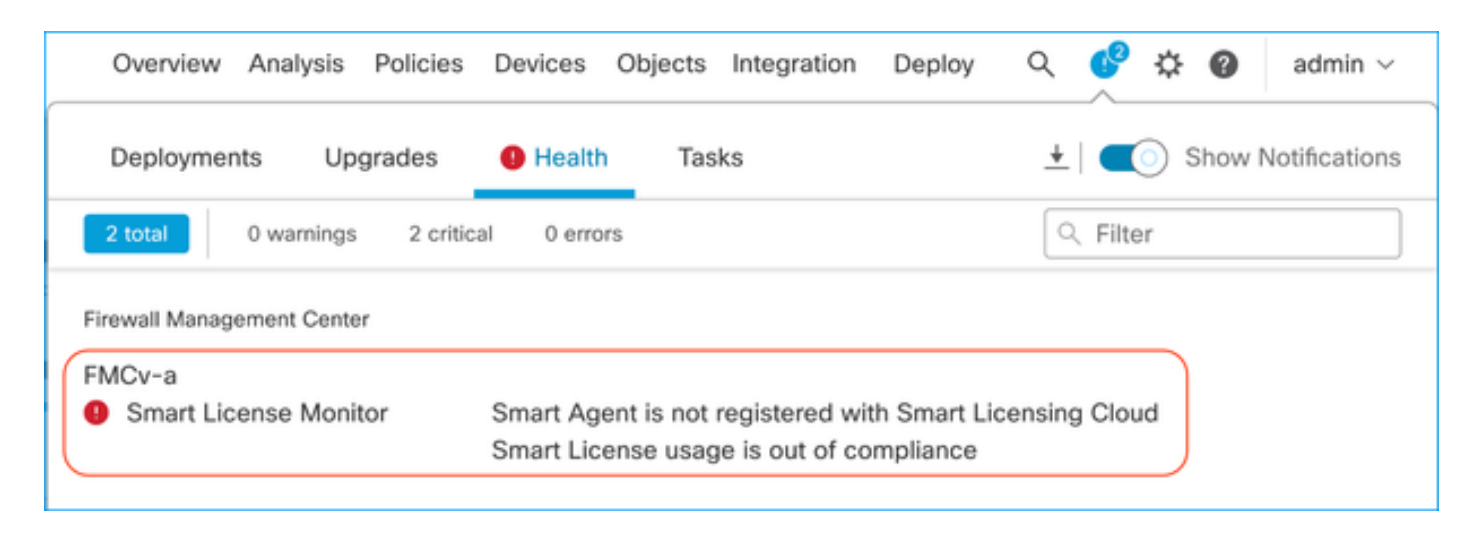

#### <span id="page-1-0"></span>**Using the Smart Account Portal**

Navigate to **Smart License Status** at **System >> Licenses >> Smart Licenses.** The Virtual Account information the FMC is registered to can be found here.

In the Smart Licenses section, the specific licenses out of compliance are indicated here. In this example, an "Out of Compliance" status is listed for a Cisco Secure Firewall 1120 feature license "Malware Defense. Note all the features/products listed as "Out of Compliance" in Red. The green "In-Compliance" checkmark indicates that the specific license type is available, and FMC is able to acquire it from the Smart Account.

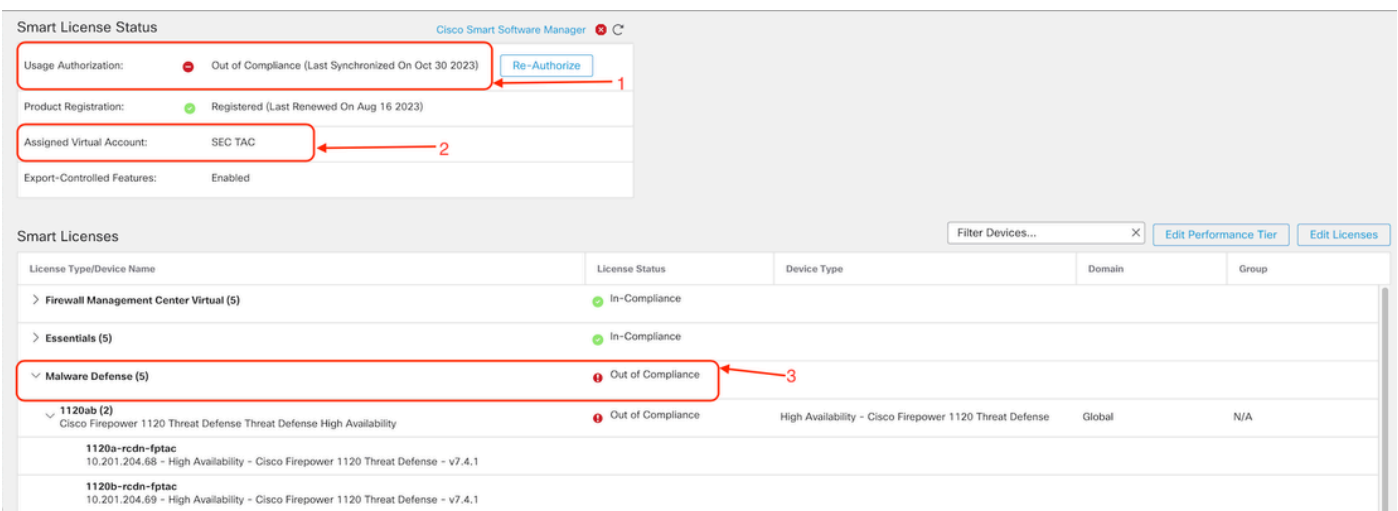

To verify these licenses' availability, you can log into the Smart Account Portal and navigate to **Smart Account >> Inventory >> [Virtual Account Name]**. Filter the license name if needed.

Note these possible statuses:

Available to Use = Purchased count

In use  $=$  Count of devices with this Feature enabled

Balance = Offset between purchased and using.

Whenever the Balance turns negative, the FMC shows the Out of Compliance status for that feature/product.

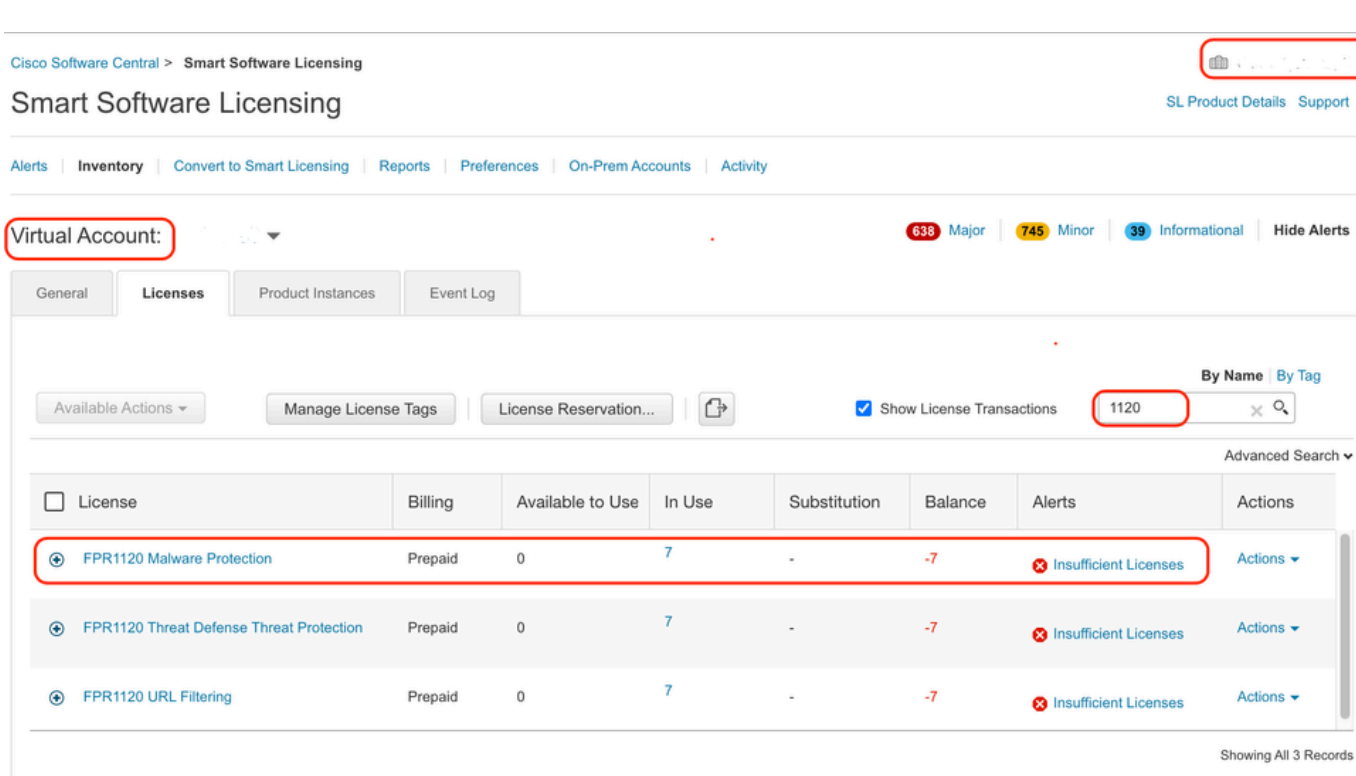

**Help** 

Also, an alert can be found at **Smart Account >> Alerts**. Filter the Virtual Account in the "Source" if needed.

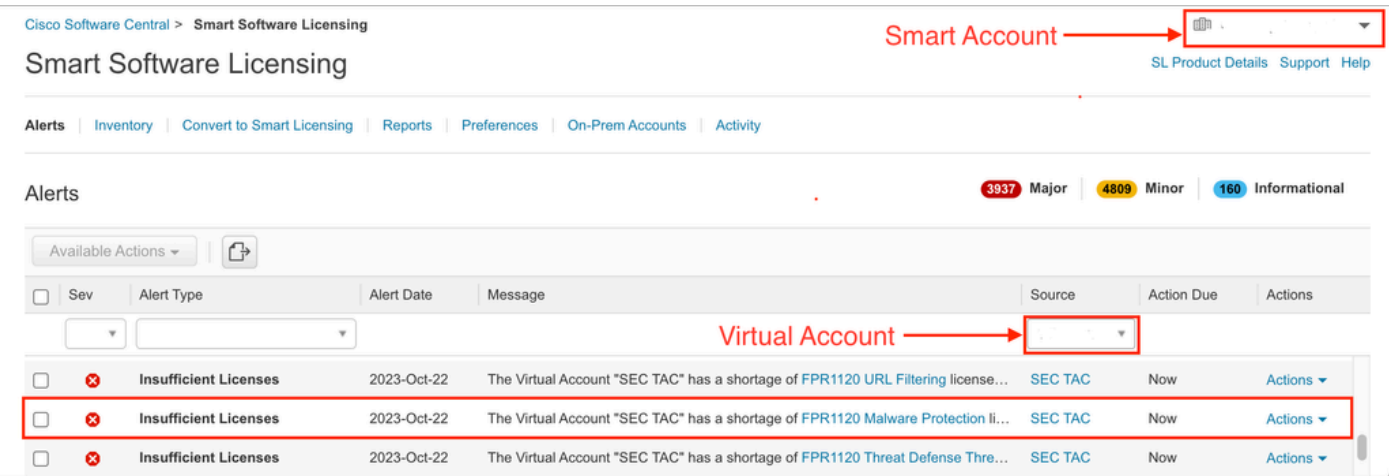

### <span id="page-2-0"></span>**Using the FMC Command Line Interface (CLI)**

Step 1. Log into FMC CLI.

Step 2. Access the Linux shell with this command

expert

Step 3. Issue this command.

Navigate to the latest entry in the file by scrolling down to check the latest status.

```
Smart Licensing Tech Support info
Smart Licensing Status
Smart Licensing is ENABLED
Registration:
  Status: REGISTERED
  Smart Account:
  Virtual Account:
  Export-Controlled Functionality: ALLOWED
  Initial Registration: SUCCEEDED on Aug 16 2023 12:04:50 UTC
  Last Renewal Attempt: None
  Next Renewal Attempt: Feb 12 2024 12:04:49 UTC
  Registration Expires: Aug 15 2024 11:59:51 UTC
License Authorization:
  Status: OUT OF COMPLIANCE on Sep 22 2023 15:43:12 UTC
  Last Communication Attempt: SUCCEEDED on Oct 29 2023 19:37:27 UTC
  Next Communication Attempt: Oct 30 2023 07:37:27 UTC
  Communication Deadline: Jan 27 2024 19:32:26 UTC
Export Authorization Key:
  Features Authorized:
    <none>
```
If a License is adequately acquired, the license shows up as AUTHORIZED.

```
License Usage
-------------
Handle: 2
  License: FTDv Malware 5 Gbps
  Entitlement lag: regid.2020-10.com.cisco.FTDv-AMP-5G,1.0_ab50f0b8-caca-45d5-bad4-41c820b0dcd5
  Description: Cisco Firepower Threat Defense Virtual Malware License, 5 Gbps
  Count: 2
 Version: 1.0
 Status: AUTHORIZED(3)
  Status time: Oct 28 2023 07:37:23 UTC
  Request Time: Oct 24 2023 19:14:13 UTC
  Export status: NOT RESTRICTED
  Soft Enforced: True
```
If a License is unavailable, the specific license type shows as OUT OF COMPLIANCE.

```
Handle: 9
 License: FPR1120 Malware Protection
 Entitlement Tag: regid.2015-02.com.cisco.FPR1120TD-AMP,1.0_375e2617-5d67-4892-961b-f4aa79f31d8d
 Description: FPR1120 Malware Protection
  Count: 2
 Version: 1.0
 Status: OUT OF COMPLIANCE(4)
  Status time: Oct 02 2023 18:00:17 UTC
 Request Time: Oct 02 2023 17:59:45 UTC
  Export status: NOT RESTRICTED
 Soft Enforced: True
```
# <span id="page-4-0"></span>**Troubleshoot**

These are some of the most common scenarios and how to troubleshoot each.

#### **Scenario 1 - There are not enough licenses for a specific feature of FTD Physical platforms.**

There are different license types. These can be classified as hardware and feature-specific. The licenses can be identified based on the model displayed in the license name followed by the feature it is providing a license for.

-Base (Pre 7.x) or Essentials (Post 7.x)

-Malware Defense

-IPS

 $-URRL$ 

-Carrier

-Secure Client Premier

-Secure Client Advantage

-Secure Client VPN only

If you suspect that the licenses were purchased and not available in your Smart Account, verify your Order information and check the Smart License account that was provided when the order was placed.

If a Assigned Smart Account is provided when the purchase order is placed, the licenses get transferred to the "Assigned Smart Account".

If the Assigned Smart Account is not provided and the order is placed through a partner, the licenses are transferred to the Partner Holding Account. Contact your Cisco Partner company with the purchase order if this is the case and they can help in transferring these licenses to your Smart Account.

#### **CISCO EDEIIVERY Order Notification**

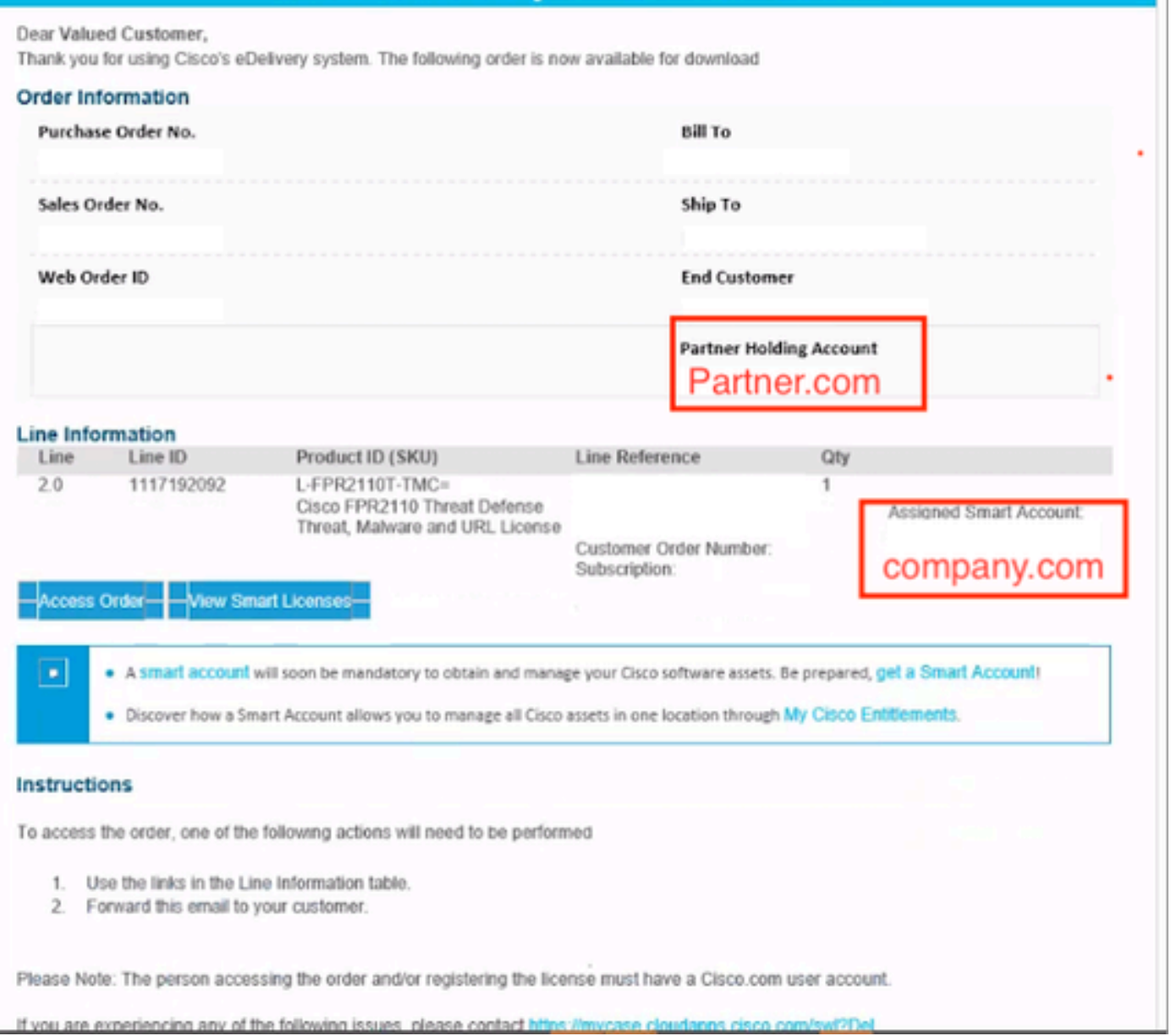

#### **Scenario 2 - Licenses are available in a different Virtual Account**

By default, there is only one virtual account named DEFAULT in every Smart Account. Smart Account Administrator can create multiple virtual accounts for administration ease and other purposes.

If the licenses needed are part of a different virtual account, those can be transferred to the proper virtual account using these steps.

#### Step 1. Navigate to **Smart Account >> Inventory.**

Step 2. Filter the correct Virtual Account. Filter the License if needed.

Step 3. Once the right license is identified, click on the **Actions** dropdown and select **Transfer**.

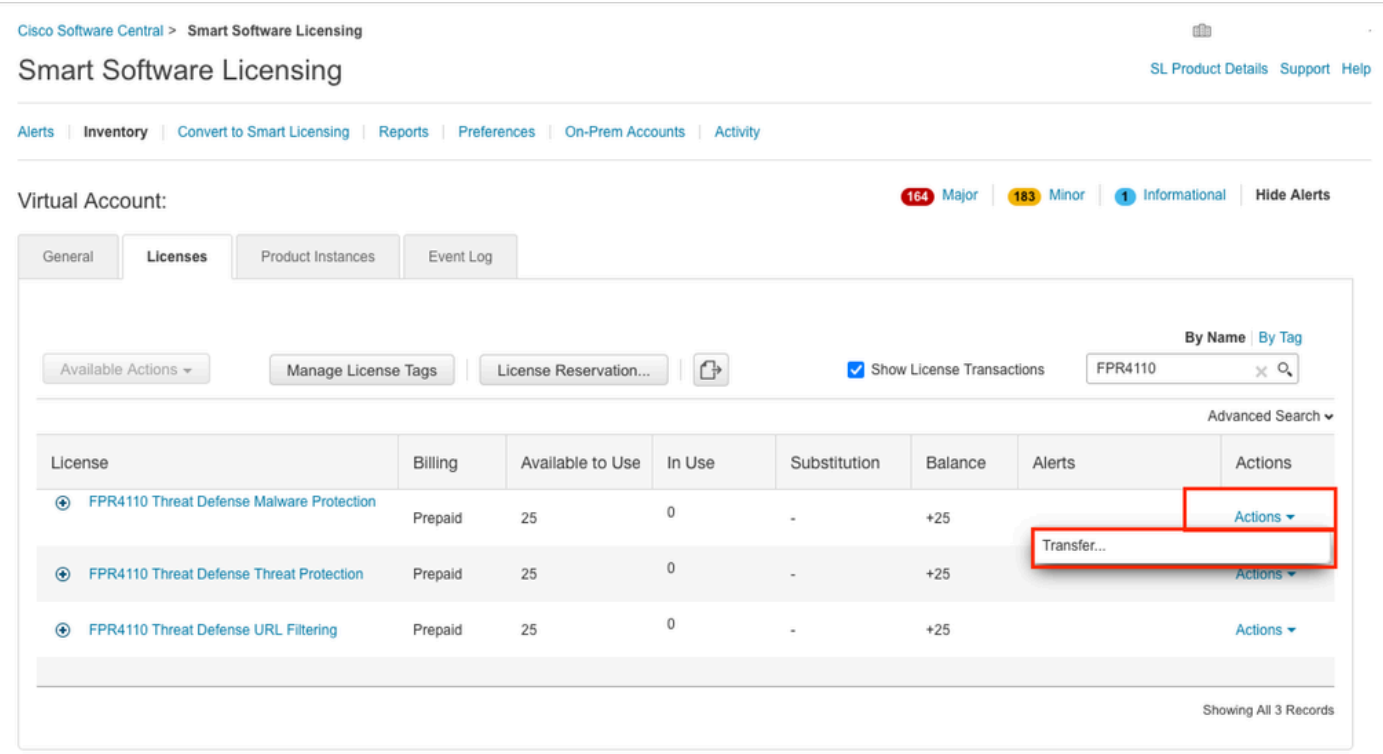

Step 4. Select the destination Virtual Account that needs the licenses and provide a number of licenses to transfer.

Step 5. Click on **Show Preview** to validate and then click on **Transfer.**

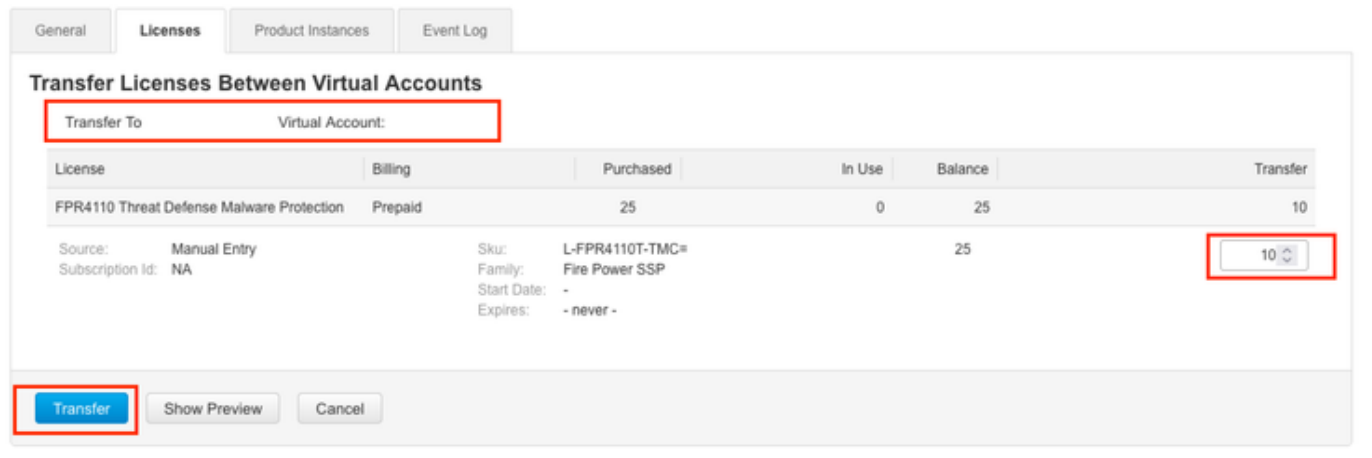

Once all the licenses are available in the virtual account the FMC Is registered to, click on the **Re-Authorize** button on the FMC to clear the Out of Compliance status.

### **Scenario 3 - Missing Firepower MCv Device License**

For virtual management models, two different platforms are commonly mixed up.

The FMCv Device license shows up as the **Firepower MCv Device License** and the FMCv300 Device license is the **Firepower MCv300 Device License**.

To Manage Firewalls, FMC needs a Device license as well.

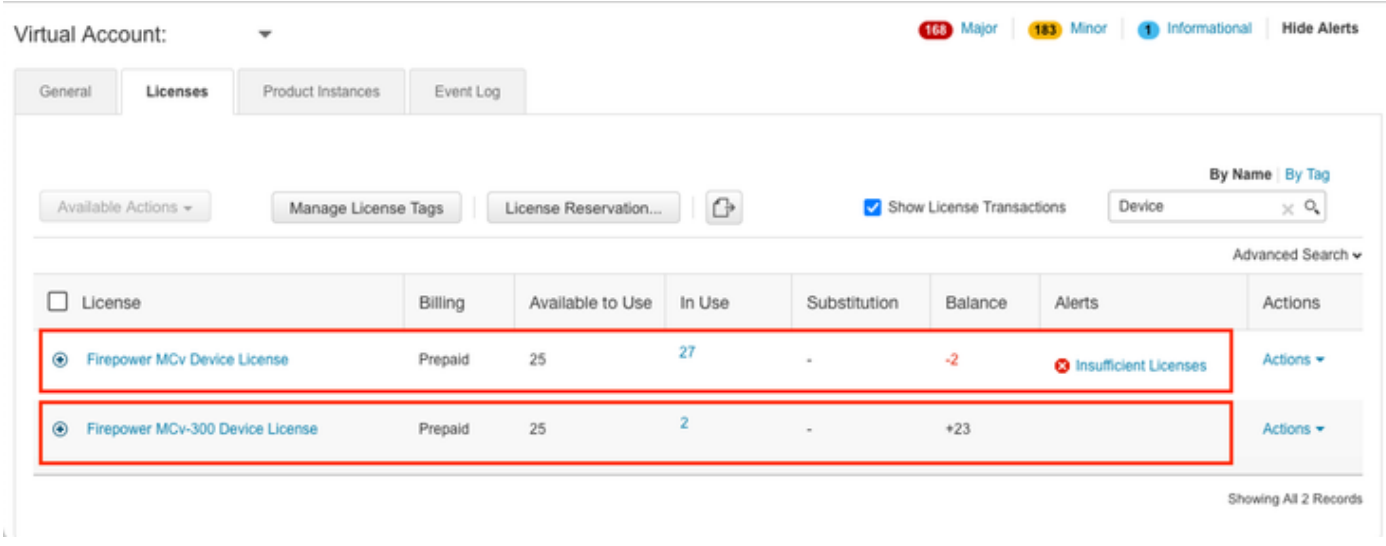

Clicking the License type helps to identify what FMCs are consuming those licenses. In this example, FMCv-a is consuming five licenses, which matches the FMC Smart License page.

| Firepower MCv Device License in US TAC                                          |                                                      |                                                  |                                     |                                              |                |                                  | ø                    |
|---------------------------------------------------------------------------------|------------------------------------------------------|--------------------------------------------------|-------------------------------------|----------------------------------------------|----------------|----------------------------------|----------------------|
| <b>Product Instances</b><br>Overview                                            | Event Log                                            | Transaction History                              |                                     |                                              |                |                                  |                      |
|                                                                                 |                                                      |                                                  |                                     |                                              |                |                                  |                      |
| Product Instance                                                                |                                                      |                                                  |                                     | Product Type                                 |                | Licenses used                    |                      |
|                                                                                 |                                                      |                                                  |                                     | FP                                           |                | 1                                |                      |
|                                                                                 |                                                      |                                                  |                                     | FP                                           |                | $\sqrt{3}$                       |                      |
|                                                                                 |                                                      |                                                  |                                     | FP                                           |                | $\,$                             |                      |
|                                                                                 |                                                      |                                                  |                                     | FP                                           |                | 1                                |                      |
|                                                                                 |                                                      |                                                  |                                     | FP                                           |                | 3                                |                      |
| FMCv-a                                                                          |                                                      |                                                  |                                     | FP                                           |                | 5                                |                      |
|                                                                                 |                                                      |                                                  |                                     | FP                                           |                | 5                                |                      |
|                                                                                 |                                                      |                                                  |                                     | FP                                           |                | 1                                |                      |
|                                                                                 |                                                      |                                                  |                                     | FP                                           |                |                                  |                      |
|                                                                                 |                                                      |                                                  |                                     | FP                                           |                | 1                                |                      |
| $10 - v$<br>Actions $\triangle$                                                 |                                                      |                                                  |                                     |                                              |                | Showing Page 1 of 2 (13 Records) | Close                |
|                                                                                 |                                                      |                                                  |                                     |                                              |                |                                  |                      |
| Smart License Status<br>Usage Authorization:                                    | Out of Compliance (Last Synchronized On Nov 01 2023) | Cisco Smart Software Manager C C<br>Re-Authorize |                                     |                                              |                |                                  |                      |
| Product Registration:                                                           | Registered (Last Renewed On Aug 16 2023)             |                                                  |                                     |                                              |                |                                  |                      |
| US TAC<br>Assigned Virtual Account:<br>Enabled                                  |                                                      |                                                  |                                     |                                              |                |                                  |                      |
| Export-Controlled Features:                                                     |                                                      |                                                  |                                     |                                              |                |                                  |                      |
| Smart Licenses                                                                  | FMC Consuming 5 Device count License                 |                                                  |                                     |                                              | Filter Devices | X Edit Performance Tier          | <b>Edit Licenses</b> |
| License Type/Device Name<br>V Firewall Management Center Virtual <sup>(5)</sup> |                                                      |                                                  | License Status<br>Out of Compliance | Device Type                                  | Domain         | Group                            |                      |
| FMCv-a                                                                          |                                                      |                                                  |                                     |                                              |                |                                  |                      |
| 192.168.16.18 - Secure Firewall Management Center for VMware - v7.4.1           |                                                      |                                                  | Out of Compliance                   | Secure Firewall Management Center for VMware | Global         | N/A                              |                      |

**Scenario 4 - FTD is a Virtual platform running Pre 7.0 version**

Base licenses are automatically requested and are not tiered. Refer to Tables 60 and 61 in the [Cisco Network](https://www.cisco.com/c/en/us/products/collateral/security/secure-firewall/guide-c07-737902.html#SKUsandorderingguidanceforCiscoSecureFirewallManagementCenter) [Security Ordering Guide](https://www.cisco.com/c/en/us/products/collateral/security/secure-firewall/guide-c07-737902.html#SKUsandorderingguidanceforCiscoSecureFirewallManagementCenter) for pre 7.x FTDv Stock Keeping Units (SKUs).

These are the Pre 7.x FTDv License Names in the Smart Account.

Threat Defense Virtual Malware Protection Threat Defense Virtual URL Filtering Firepower MCv Device License Firepower Threat Defense Base Features Threat Defense Virtual Threat Protection Cisco AnyConnect Plus License Cisco AnyConnect Apex License Cisco AnyConnect VPN Only License

In this example, the Malware and Threat Licenses are out of compliance due to the Virtual Account not having sufficient licenses.

To get the license compliant, the user must ensure the Smart Licensing virtual account has enough licenses available. Refer to the [Cisco Network Security Ordering Guide](https://www.cisco.com/c/en/us/products/collateral/security/secure-firewall/guide-c07-737902.html#SKUsandorderingguidanceforCiscoSecureFirewallManagementCenter) for pre-7.x FTDv SKUs.

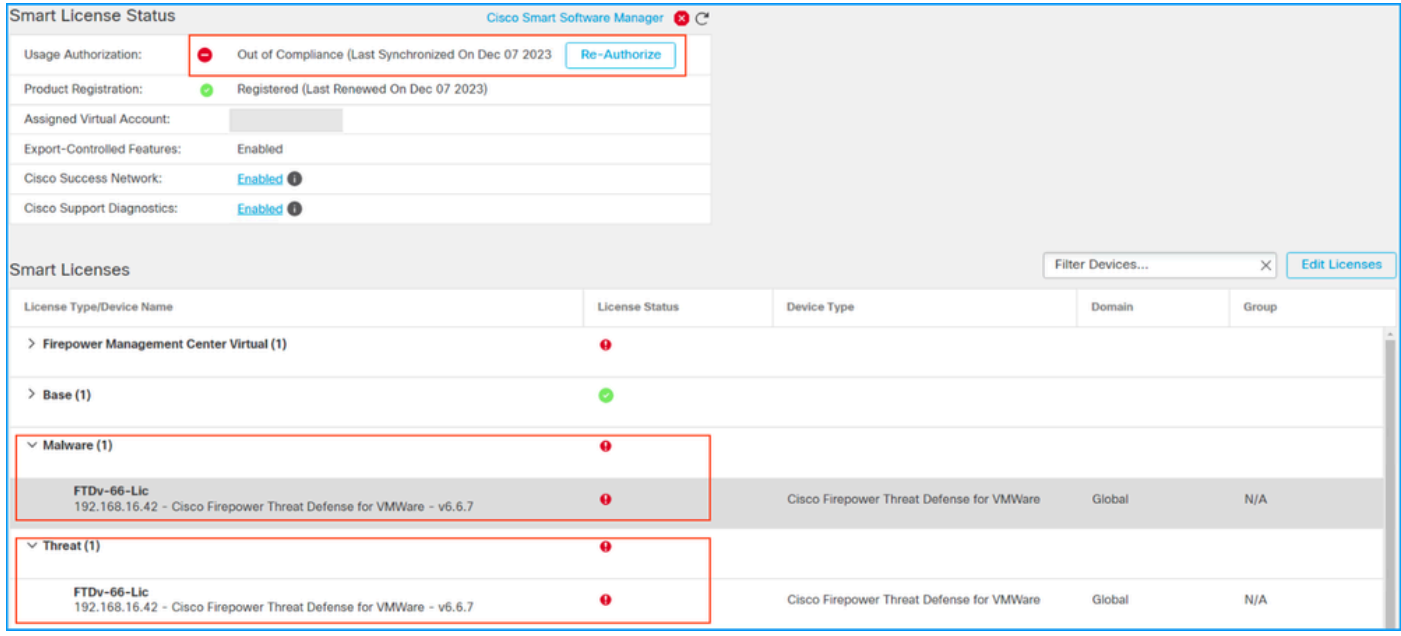

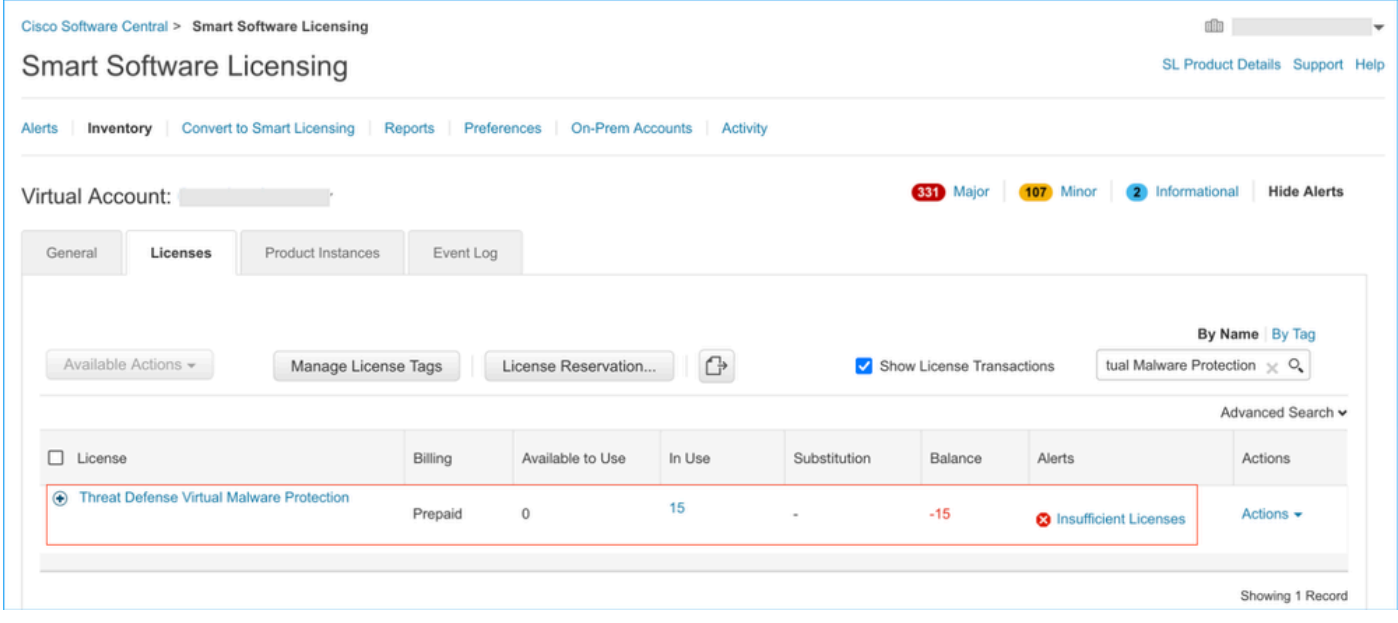

#### **Scenario 5 - FTD is a Virtual platform running 7.0 version or later**

Base licenses are subscription-based and mapped to tiers. Virtual accounts must have Base license entitlements for FTDvs and Threat, Malware, and URL Filtering.

When an FTDv is upgraded to Version 7.0 or later, the device is automatically moved to an **FTDv - Variable** tier and consumes non-tiered entitlements. In this example, an FTD is upgraded from 6.6.7 to 7.2.5, and the Smart License status shows Authorized and In-Compliance.

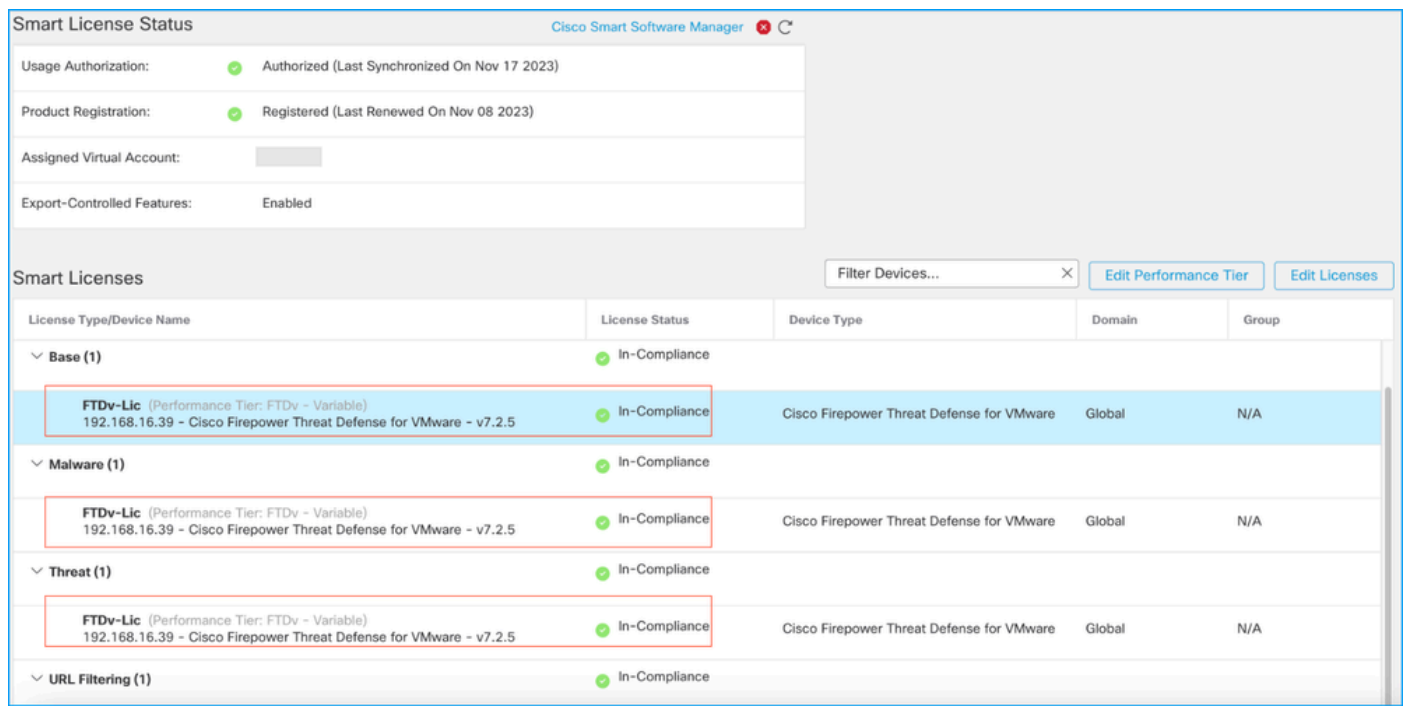

It continues to consume non-tiered entitlements.

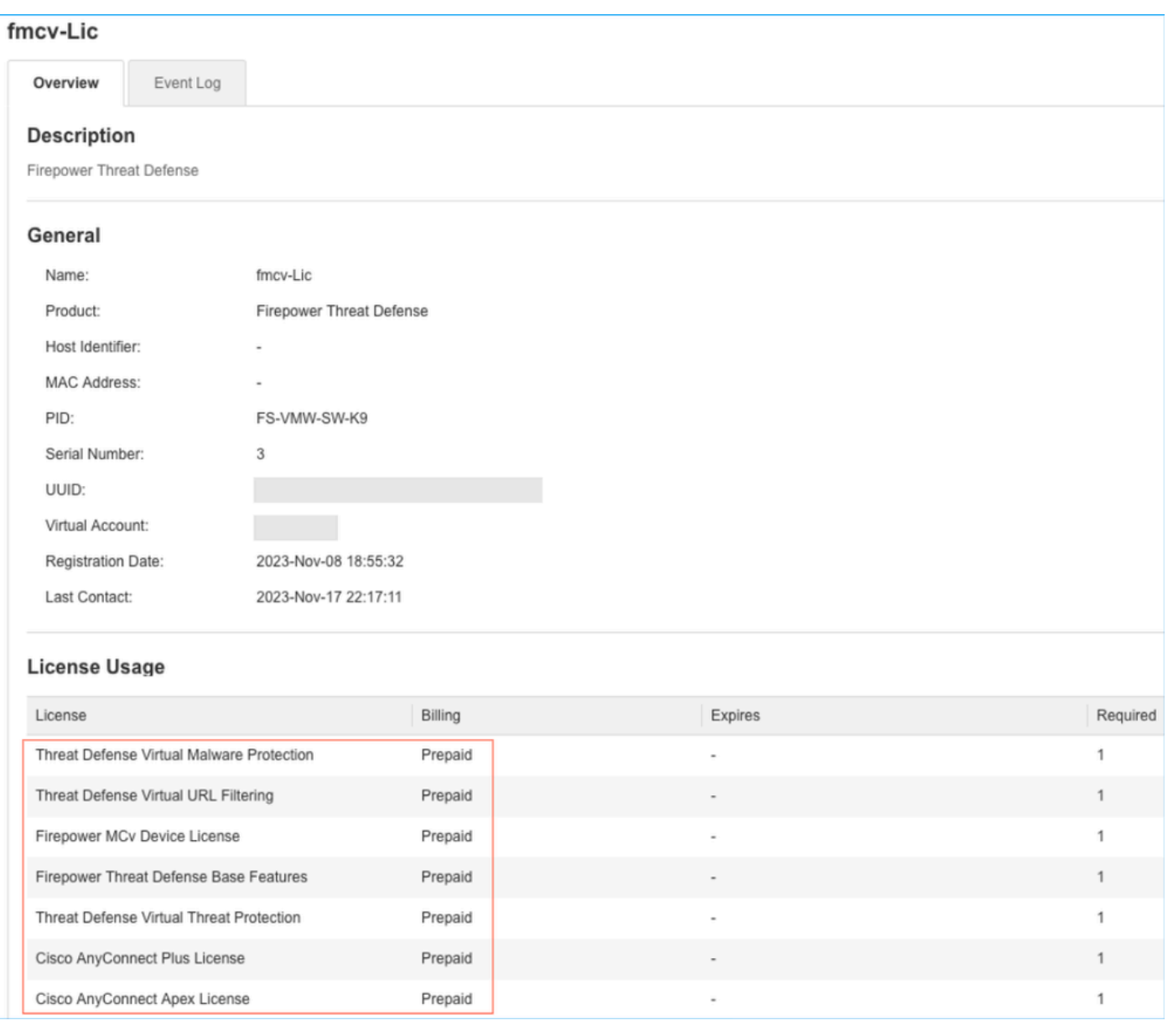

If a user selects a (or defaults to an auto-assigned) Performance Tier for which they do not have entitlements, the status **Out of Compliance** is displayed.

In this example, the user selects Performance Tier FTDv50 with no Base Malware and Threat licenses in the registered Virtual account.

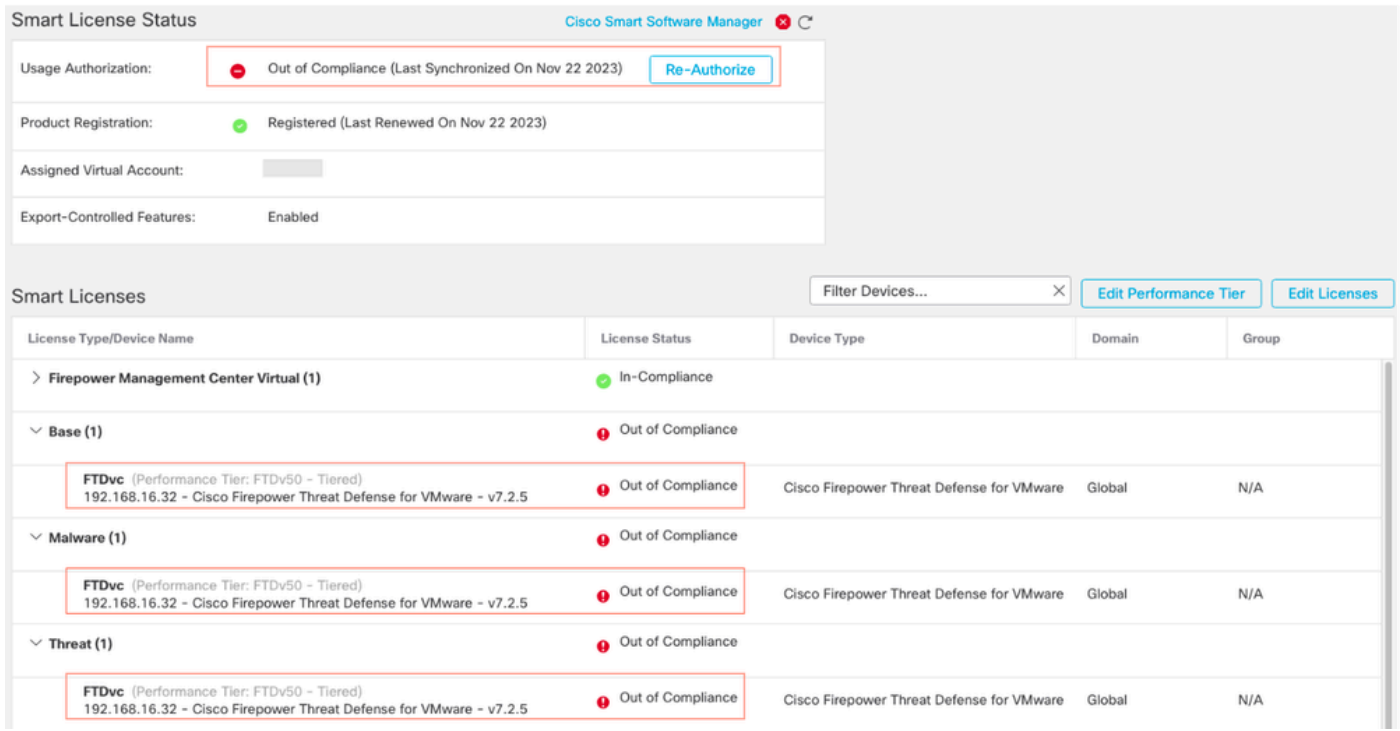

The Virtual Account must display more Licenses/entitlements for the requested Performance Tier.

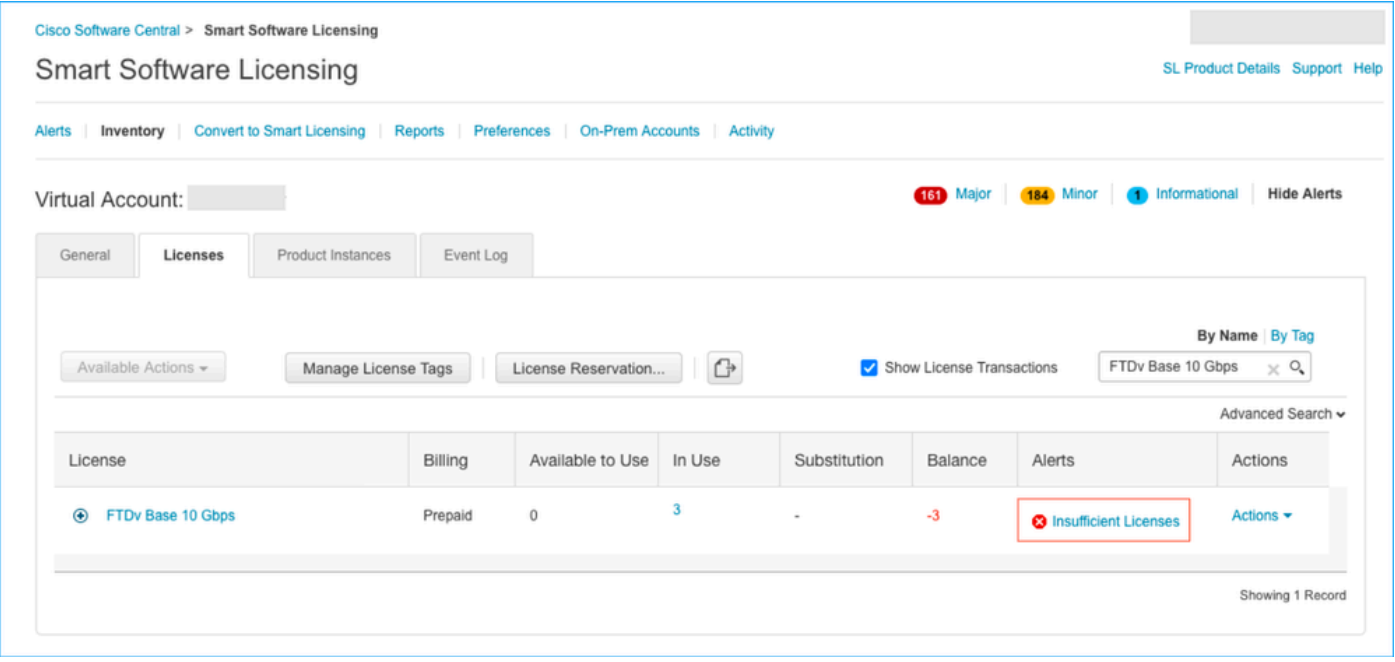

To comply, the user must select the Performance Tier entitlements in their Virtual Smart Licensing account. If a wrong performance Tier is chosen, the user can go to the page on FMC or FDM and adjust the Performance Tier to what they have in their Virtual Account.

If the Virtual Smart Licensing account does not have the requested Licenses/entitlements for the Performance Tier picked, refer to Scenario 1 as the next step.

To edit the performance Tier, navigate to the **FMC Gear Icon > Smart Licenses > Edit Perforamance Tier** and choose the correct Perforamance Tier.

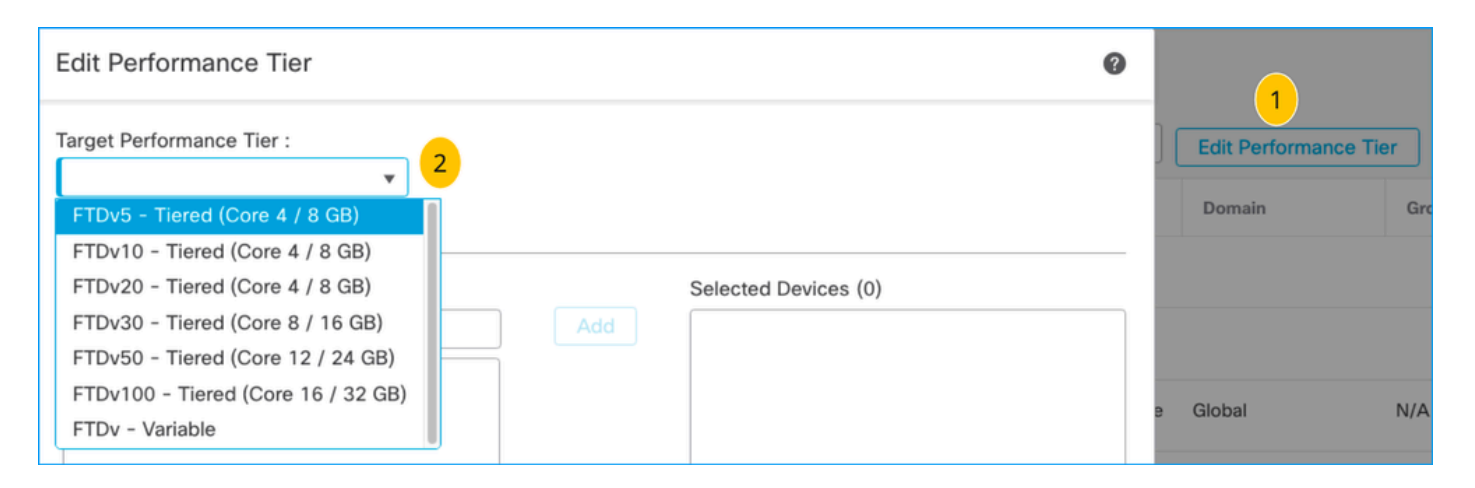

This table is for quick reference of Performance Tier and their associated specifications, licenses, and limits.

#### **Table-1**

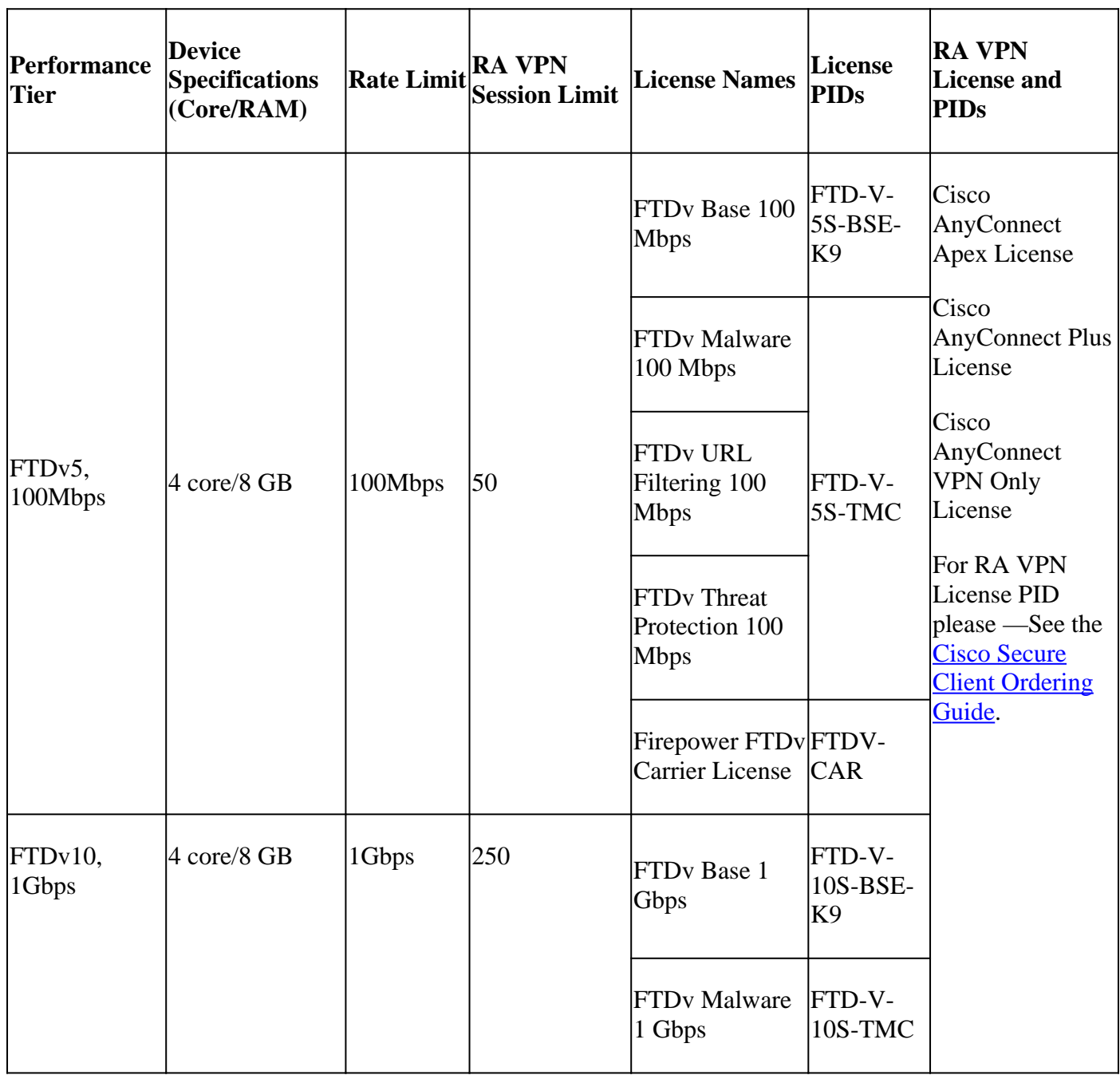

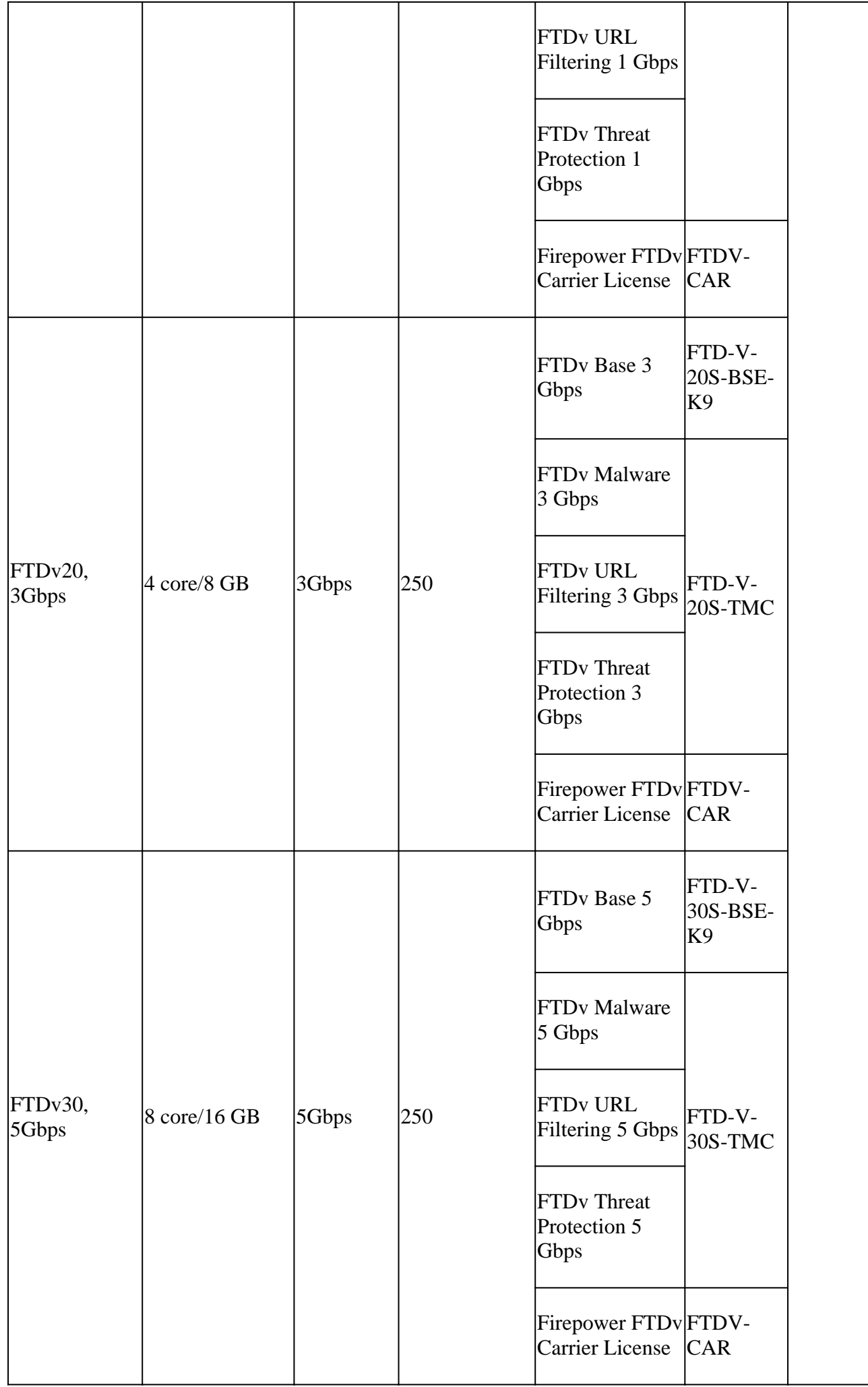

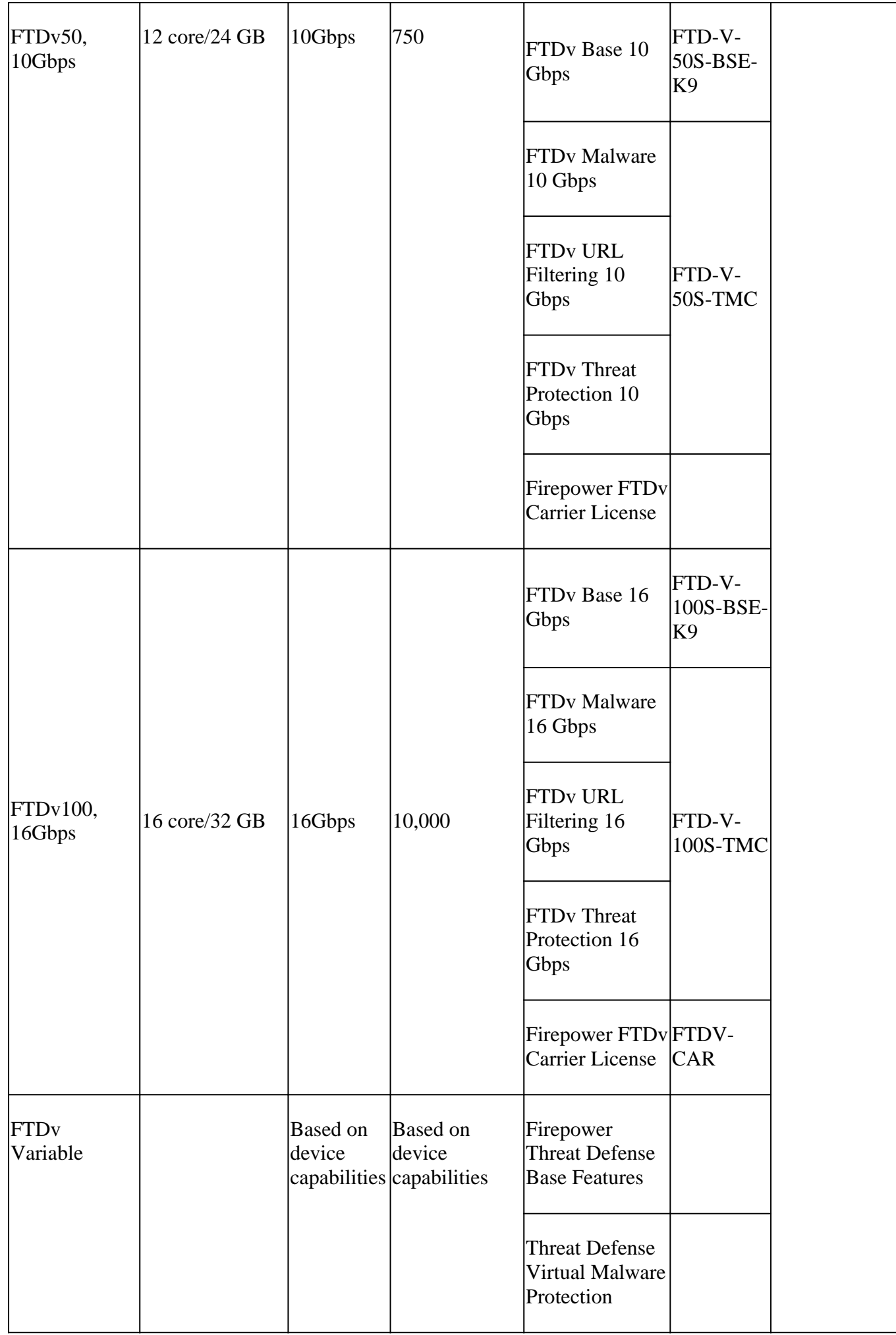

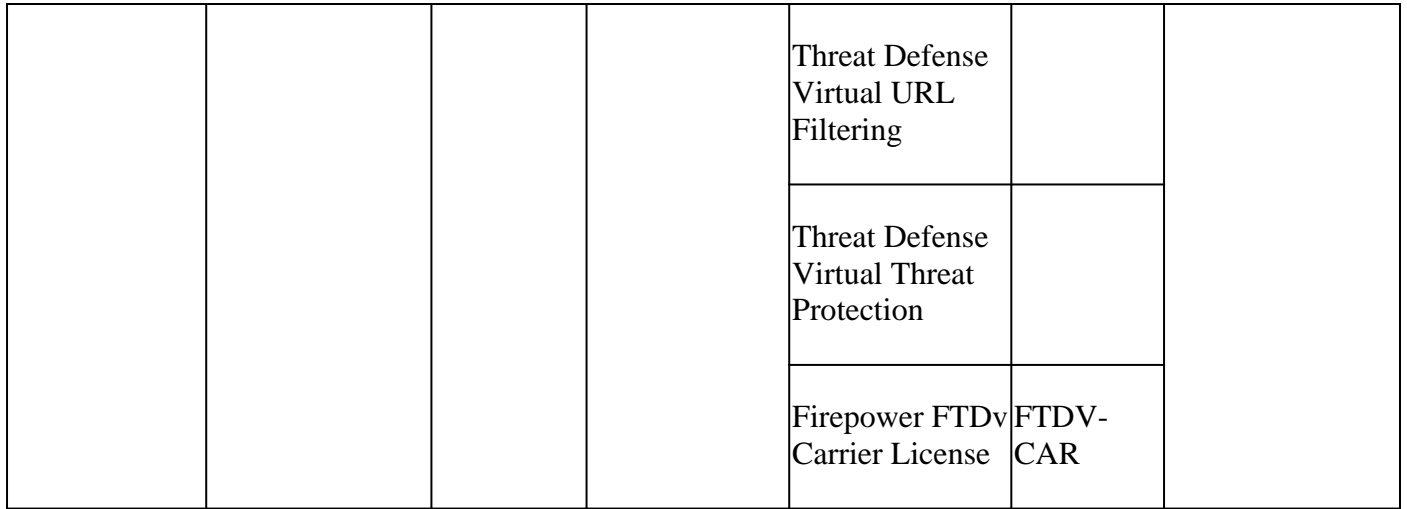

For more details on FTDv Performance Tier license SKUs, refer to [Table 59. Cisco Secure Firewall Threat](https://www.cisco.com/c/en/us/products/collateral/security/secure-firewall/guide-c07-737902.html#SKUsandorderingguidanceforCiscoSecureFirewall10002100310041004200and9300Series) [Defense Virtual Performance tiered Base Subscription and Threat, Malware and URL Filtering Subscription](https://www.cisco.com/c/en/us/products/collateral/security/secure-firewall/guide-c07-737902.html#SKUsandorderingguidanceforCiscoSecureFirewall10002100310041004200and9300Series) **[SKUs](https://www.cisco.com/c/en/us/products/collateral/security/secure-firewall/guide-c07-737902.html#SKUsandorderingguidanceforCiscoSecureFirewall10002100310041004200and9300Series)** 

#### **Scenario 6 - The license is not in the proper Smart Account or Virtual Account**

The product instance can be transferred to the correct virtual account.

Step 1. Go to **software.cisco.com** using your browser

Step 2. Navigate to **Manage Licenses**

Step 3. Select the proper Smart Account on the top right dropdown and navigate to **Inventory > [Virtual Account Name] > Product Instances > Actions** and click on **Transfer > Transfer product Instance.** 

Step 4. Once the dialog box opens, choose the correct virtual account to move the FMC or FTD product instance.

| Cisco Software Central > Smart Software Licensing        |                                                                                                    |                                 |                        | ÷                                     |  |  |  |
|----------------------------------------------------------|----------------------------------------------------------------------------------------------------|---------------------------------|------------------------|---------------------------------------|--|--|--|
| <b>Smart Software Licensing</b>                          |                                                                                                    | SL Product Details Support Help |                        |                                       |  |  |  |
| Inventory<br><b>Convert to Smart Licensing</b><br>Alerts | <b>Reports</b><br>Preferences<br><b>On-Prem Accounts</b>                                                                                                    | <b>Activity</b>                 |                        |                                       |  |  |  |
| Virtual Account:                                         |                                                                                                    |                                 | 161 Major<br>184 Minor | 1 Informational<br><b>Hide Alerts</b> |  |  |  |
| <b>Product Instances</b><br>Licenses<br>General          | Event Log                                                                                                    |                                 |                        |                                       |  |  |  |
| Authorize License-Enforced Features                      | $\bigoplus$                                                                                                    | FMCvb                           |                        | $\times$ $\circ$                      |  |  |  |
| Name                                                     | Product Type                                                                                                    | <b>Last Contact</b>             | Alerts                 | Actions                               |  |  |  |
| <b>FMCvb</b>                                             | <b>FP</b>                                                                                                    | 2023-Nov-22 15:36:10            |                        | 3<br>Actions -                        |  |  |  |
| <b>Transfer Product Instance</b>                         |                                                                                                    |                                 | $\bullet \times$       | 4<br>Transfer.<br>tcord<br>Remove     |  |  |  |
| Name:                                                    | FMCvb (FP)                                                                                                    |                                 |                        |                                       |  |  |  |
| Transfer                                                 |                                                                                                    | 5<br>$\checkmark$               |                        |                                       |  |  |  |
| Ħ                                                        | Although its usage will count against the new Virtual Account, the product instance will<br>not update its configuration until it contacts the Smart Software Manager. |                                 |                        |                                       |  |  |  |
|                                                          |                                                                                                    | 6<br>Transfer                   | Cancel                 |                                       |  |  |  |

**Scenario 7 - The FMC is not in the proper Smart Account or Virtual Account**

If the FMC or FTD is not registered with the correct Smart Account, deregister the FMC from Smart Software Manager by clicking on the De-register icon from the FMC Smart Licensing page.

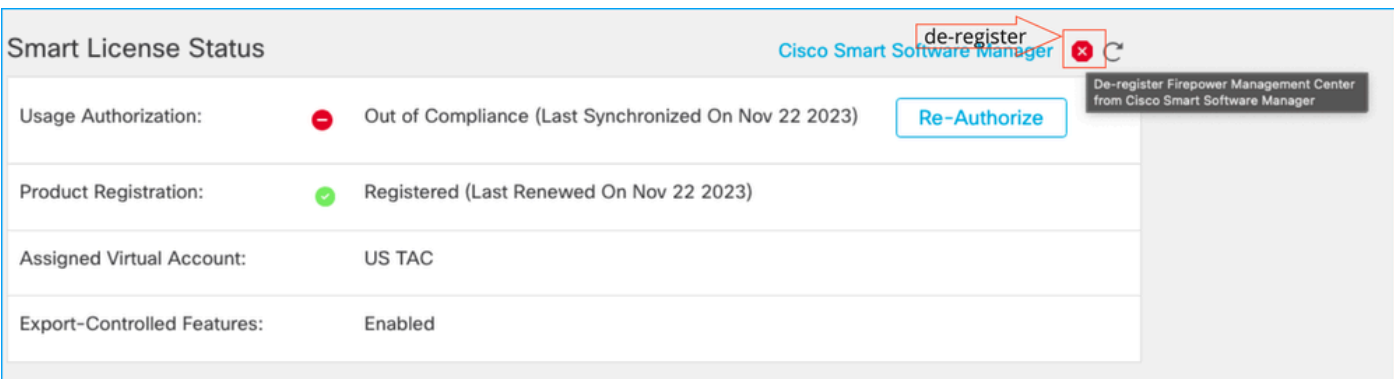

Next, generate the token from the right Smart Account and Virtual account and register the FMC with the Smart Software Manager.

#### **Scenario 8 - Removing a product Instance from the Smart Account for On-Box Management**

This does not apply to devices being managed by FMC, as the FMC only acquires the licenses for the devices it manages.

There could be scenarios where the licenses are being over-consumed when a device is re-imaged without de-registering the license from the Smart account.

Step 1. Navigate to the Smart account Product Instances to Identify the instance using the hostname

#### Step 2. Click on **Actions >> Remove**.

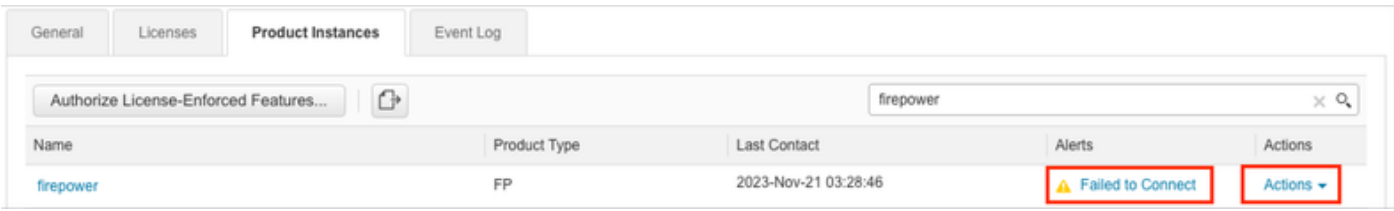

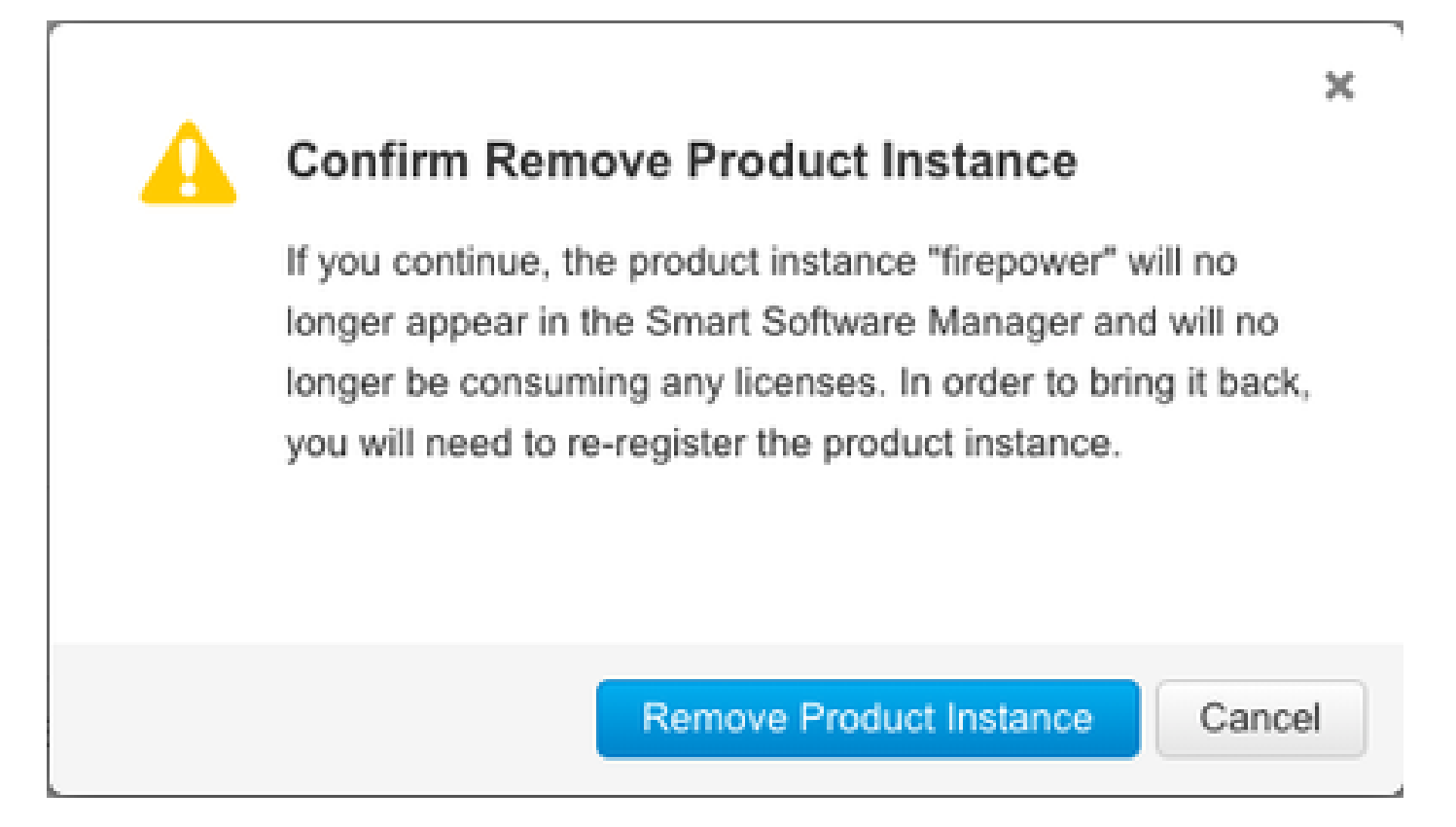

Step 3. Click on the Remove Product Instance button.

If none of the listed scenarios help, you can contact the [Cisco Technical Support Center.](https://mycase.cloudapps.cisco.com/case)